1.Šajā "zināšanu vitamīnā" iemācīsies kā…

2. Pirms darba uzsākšanas …

3. Teksta daļas marķēšana un piezīmju pievienošanas: a) atsevišķi, b) vienā solī

- 4. Teksta pievienošana
- 5. Citas iespējas
- 6. Noderīgas saites

# **Piezīmju un teksta pievienošana, teksta iekrāsošana PDF datnēs**

Atslēgvārdi: rediģēšana, pievienošana, atzīmēšana, iezīmēšana, izcelšana, teksts, piezīme, komentārs, piezīmju pievienošana, teksta pievienošana, teksta lauks, komentāru pievienošana, teksta iezīmēšana, Adobe Reader, Adobe Acrobat Reader

# **1. Šajā "zināšanu vitamīnā" iemācīsies kā, izmantojot Adobe Reader …**

- Marķēt citā krāsā teksta fragmentu PDF datnē.
- Pievienot komentāru PDF datnē.
- Pievienot tekstu PDF datnē.
- Pievienot spiedogu PDF datnē.

### **2. Pirms darba sākšanas …**

Tev ir nepieciešamas **divas lietas**:

1) atbilstoša **programmatūra** datorā — **Adobe Acrobat Reader** (īsāks nosaukums: Adobe Reader) un 2) **PDF datne**, ar kuru strādāsi.

Vispirms **pārbaudi,** vai programmatūra jau **ir pieejama datorā** — tas ir **ļoti bieži lietots rīks**, un bieži vien tas **ir sākotnēji instalēts datorā** (vai mobilajā ierīcē). Ja jāinstalē **Adobe Acrobat Reader**, apmeklē vietni: *https://get.adobe.com/pl/reader/.* Izvēlies*Install now/ Instalēt tūlīt* un izpildi norādījumus.

**Pēc veiksmīgas programmatūras instalēšanas, atver savu PDF dokumentu programmā Adobe Acrobat Reader.** Palaižot PDF datni, tā tiks **automātiski atvērta šajā lasītājā**.

**PDF dokumentus (p**ortatīvo **d**okumentu **f**ormāts**) parasti izmanto** vairāku iemeslu dēļ, piemēram**:** i) to iespējams **atvert ar atvērto resursu pārlūkprogrammu**, kas pieejama personālajiem datoriem un mobilajām ierīcēm (proti, nav nepieciešama komerciāla, apmaksāta programmatūra); ii) **nepastāv risks, ka saturs izskatīsies citāds**, kad to atvērs dažādos datoros (piemēram, rakstzīmju veida maiņa, piemale, attēlu atrašanās vieta utt.); ii) tu vari **eksportēt uz šo formātu** dokumentus no parasti izmantotās biroja programmatūras, izmantojot opciju *Save as* or *Print Print to PDF* **/***Saglabāt kā* vai *Drukāt PDF*.

**1. PIEZĪME. Ir iespēja rediģēt visu PDF dokumenta saturu, bet šajā "zināšanu vitamīnā" mēs pievērsīsim uzmanību darbam ar dokumentu, kas ietver, piemēram, komentāru/piezīmju pievienošanu, teksta marķēšanu citā krāsā un spiedogu pievienošanu.**

**2. PIEZĪME. Pievienojot piezīmes, tekstu un/vai marķējot tekstu citā krāsā PDF dokumentos, var, piemēram: i) pievienot informāciju, lai izglītības guvēji varētu vieglāk saprast saturu; ii) iekļaut dažas vadlīnijas izglītības guvējiem; iii) pievērst izglītības guvēju uzmanību svarīgākajām definīcijām utt. Arī klausītāji var pievienot piezīmes un tekstus un šādi, piemēram, sniegt atsauksmes, atbildes, rakstīt aprakstu, ko sagaida no pedagoga utt.**

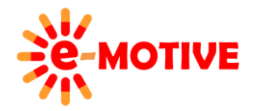

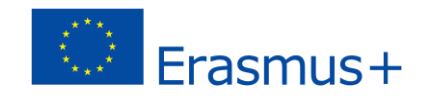

# **3. a) Teksta daļas marķēšana un komentāru pievienošana – atsevišķi**

Lai kādu tekstu atzīmētu citā krāsā, atlasi rīku *Highlight text* /*Marķēt tekstu* **(1)** un atlasi tekstu, kuru vēlies atzīmēt **(2).** Tekstu var atlasīt tāpat kā, piemēram, programmā MS Word vai citā biroja programmā. Atlasītais teksts tiks marķēts (iezīmēts) izvēlētajā krāsā.

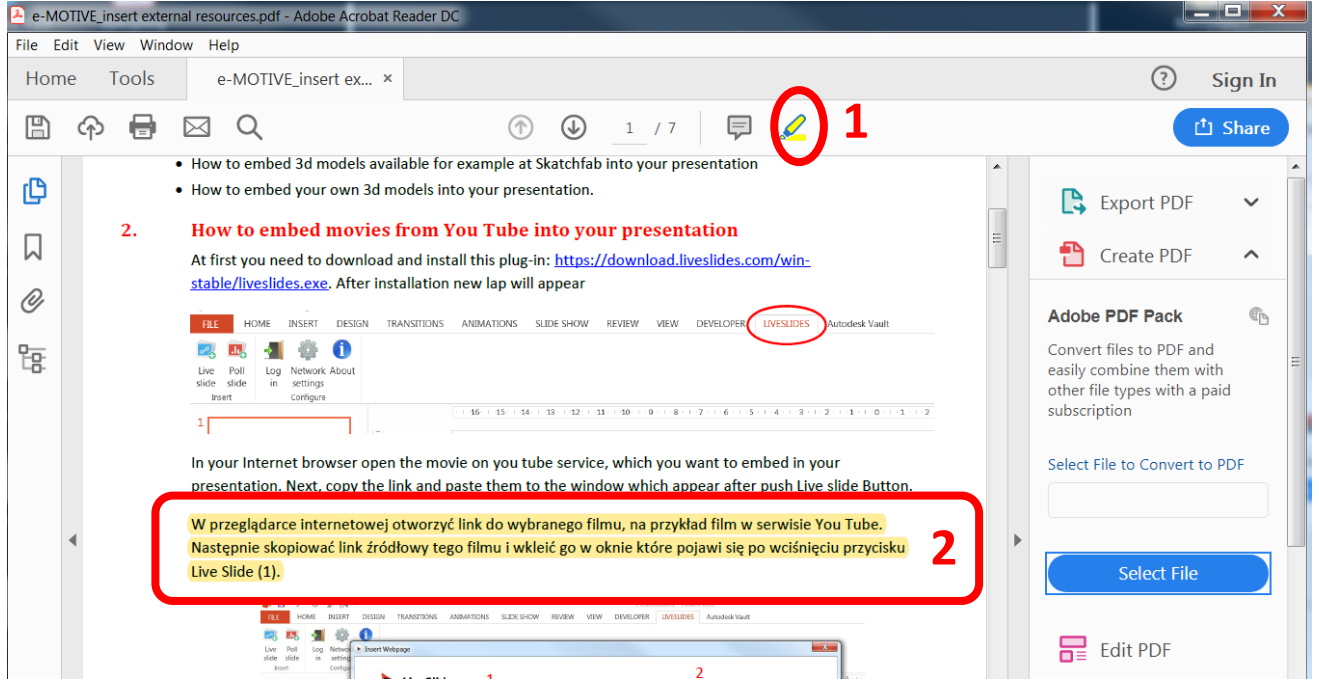

**Vari mainīt marķējuma izskatu.** Noklikšķini uz **marķētā teksta ar peles labo pogu. Tekstu ieskauj rāmis,** un tiek parādīta **uznirstošā izvēlne.** Atlasi iespēju *Properties* /*Rekvizīti* **(3).**

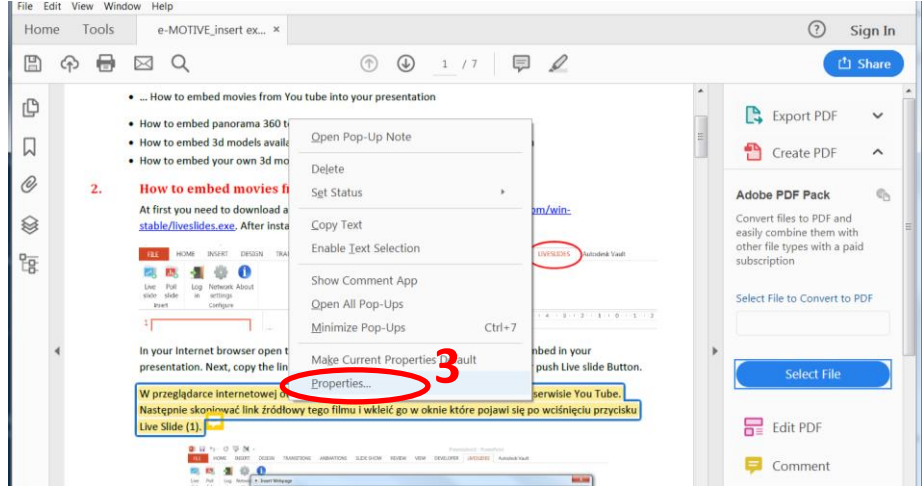

Logā *Highlight Properties* /*Marķējuma rekvizīti* ir iespējams **mainīt** atzīmētā teksta **krāsu** un marķējuma **caurspīdību** (cik intensīva vai caurspīdīga irmarķējuma krāsa). Lai mainītu krāsu, noklikšķini uz lodziņa ar krāsas paraugu – tiks izvērsta krāsu palete. Savā piemērā mēs izvēlamies zaļo krāsu **(4)**.

Lai **mainītu caurspīdību**, var ierakstīt vērtību (attēlā - *value*) tieši laukā un apstiprināt to ar *ENTER* /TASTATŪRAS ievade (tūlīt tiks aizvērta izvēlne) vai izmantot slīdni (izvēlne tiks aizvērta, kad izmantosi pogu *OK* ; attēlā -*slider*).

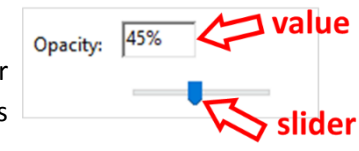

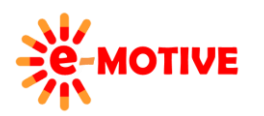

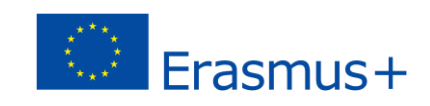

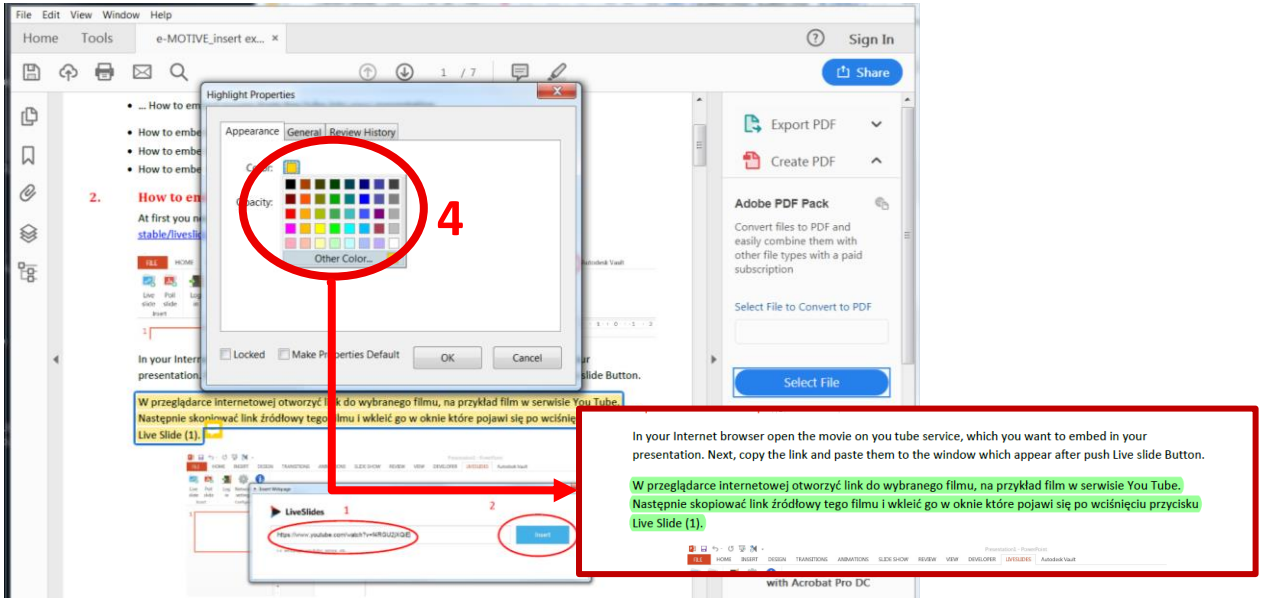

**Vēl viena iespēja,** ko izmantosim programmā **Adobe Reader, ir komentāru pievienošana** dokumentam. Lai pievienotu jaunu komentāru, izvēlies pogu *Add sticky note/Pievienot piezīmju lapiņu* **(5)** vai taustiņu kombināciju **Ctrl +6. Logā, kas parādīsies,** ieraksti savu komentāru **(6),** pēc tam noklikšķini uz *Post*/*Publicēt* **(6. a),** lai to pievienotu, un aizver izvēlni ar krustiņu "X" (augšējā labajā stūrī).

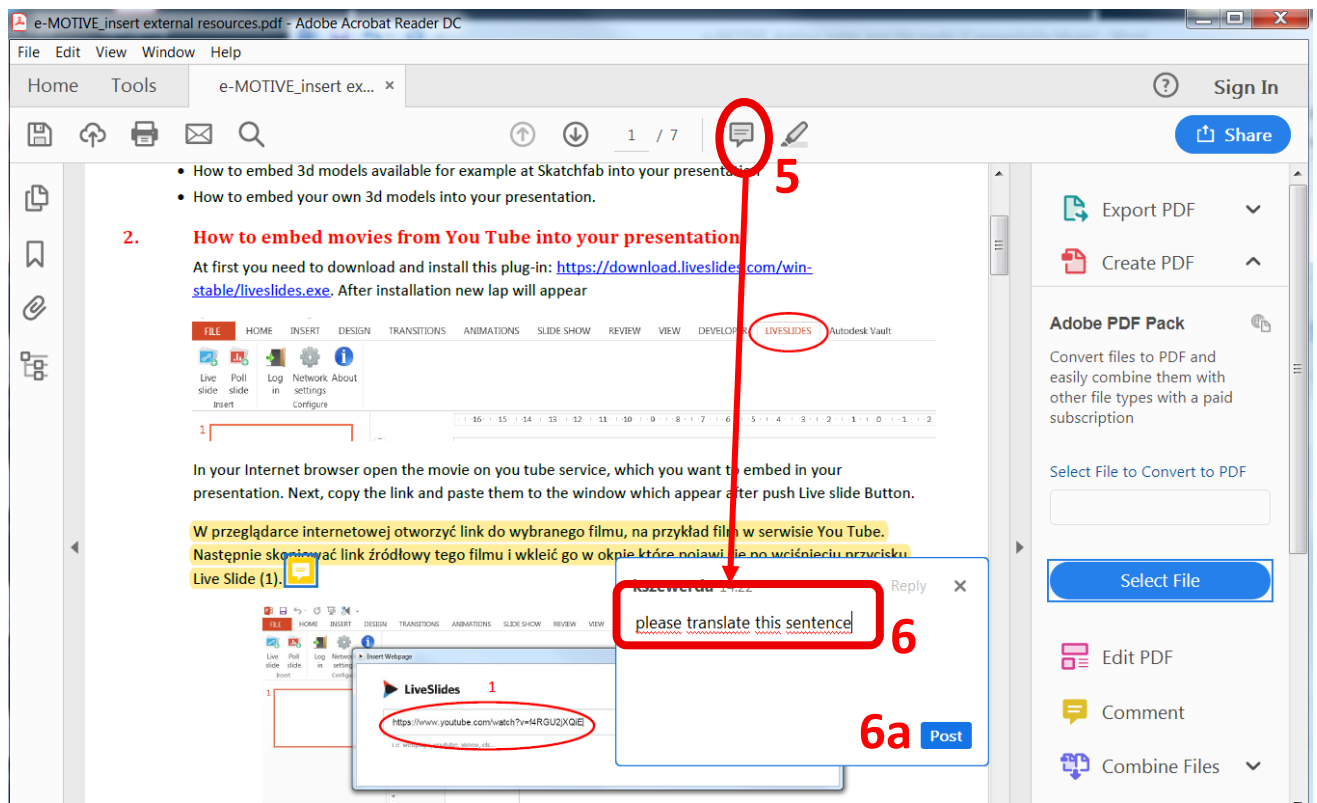

Dokumentā būs**redzama ikona (7)**, kas norāda, ka komentārs ir pievienots. Ja novietosi **peles kursoru virs šīs ikonas**, redzēsi komentāra saturu **(7. a)**. Ja **noklikšķināsi uz šīs ikonas**, atgriezīsies pie *piezīmju lapiņas loga***(6)** — tur vari **rediģēt komentāru**.

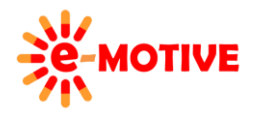

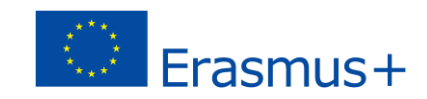

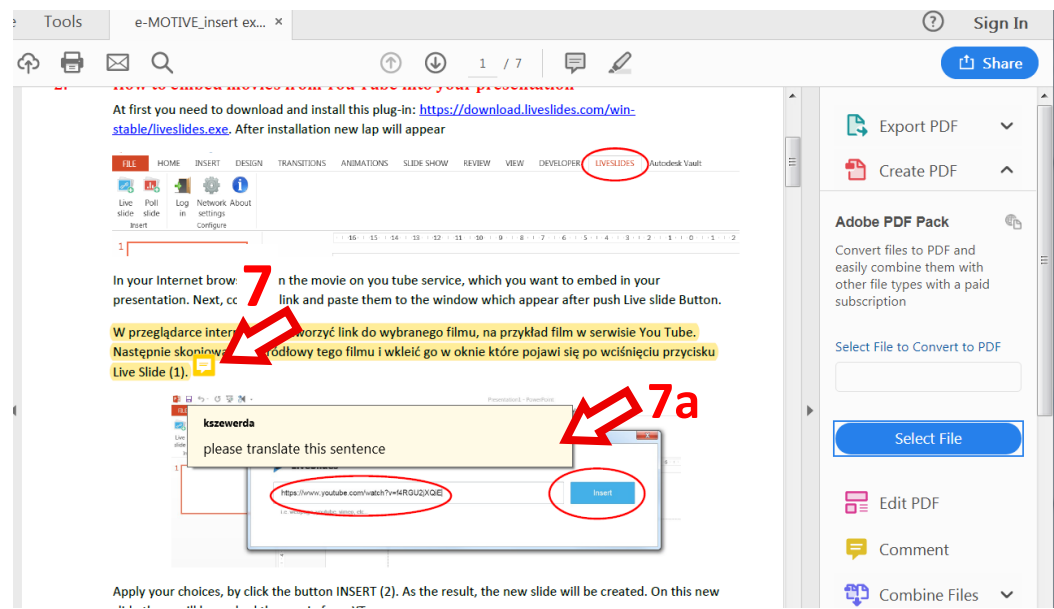

**Lai saglabātu izmaiņas,** galvenajā izvēlnē jāizmanto iespēja *File Save As/ Datne***Saglabāt kā (8**). Piemērā datne tiks saglabāta **uz darbvirsmas(8. a)** (attēlā: Pulpit – poļu valodā).

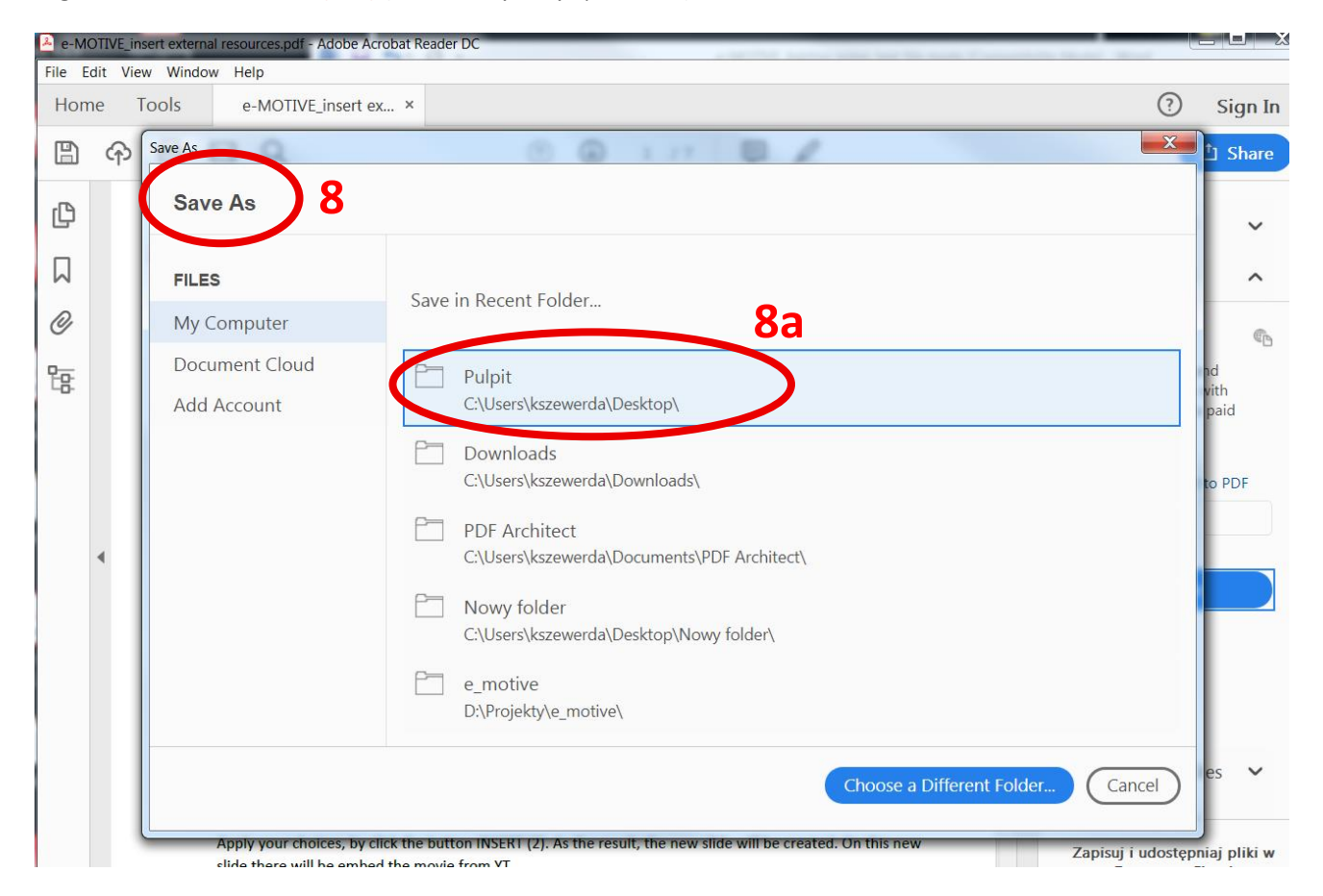

**1. PIEZĪME. Vienā piezīmju lapiņā var pievienot vairākus komentārus. Vienkārši noklikšķini uz ikonas un ieraksti citu komentāru. Katrs komentārs, kas pievienots esošai lapiņai, tiks attēlots kā atbilde uz pirmo komentāru.**

**2. PIEZĪME. Komentāra autors tiks norādīts ar vārdu, kāds ir noteikts datorā. Tādējādi, ja konkrētais dokuments tiek lietots vairāku lietotāju vidū, katrs no tiem var pievienot komentāru un citi lietotāji, kas atvērs šo dokumentu (vai tā kopiju), zinās, ar ko sazināties par konkrēto komentāru vai atbildi uz to. Tāpēc piezīmju lapiņu izmantošana var būt noderīga arī tad, ja komanda (skolotāji, izglītības guvēji)strādā pie viena dokumenta.**

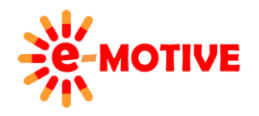

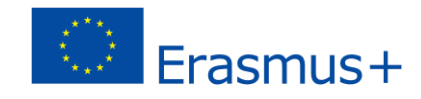

# **3 b) Teksta fragmenta marķēšana citā krāsā un komentāra pievienošana – vienas darbības ietvaros**

Vari vienlaicīgi marķēt teksta fragmentu citā krāsā un sniegt komentāru. Lai to izdarītu, atlasi cilni *Tools*/*Rīki* **(9)** un iespēju *Comment*/ *Komentārs* **(10)**.

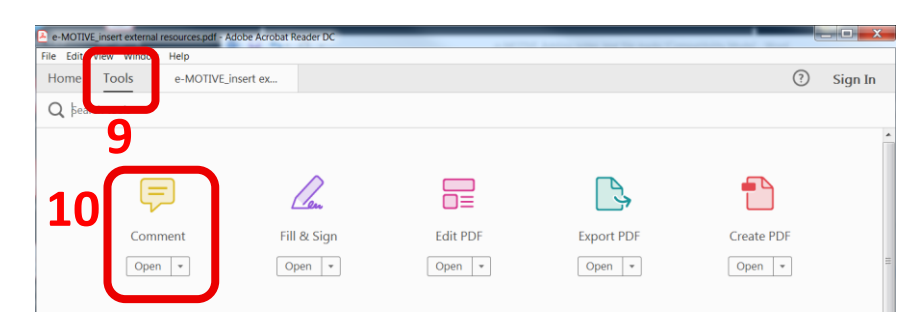

Tiks parādīta **izvēļņu josla**. Atlasi otro pogu *Highlight text* /*Marķēt tekstu*. **Noklikšķini tā teksta sākumā**, kuru vēlaties atzīmēt citā krāsā, un, turot nospiestu peles pogu, velc kursoru **uz vietu, kurizvēlētaisteksts beidzas**, un atlaid pogu.

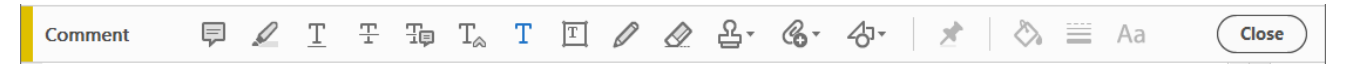

Teksts kļūst atzīmēts, kā parādīts tālāk **(11a)**, un atveras lauks, kurā jāieraksta komentārs. Tas tiek parādīts **(11b)** *Comments/* Komentārs rūtī.

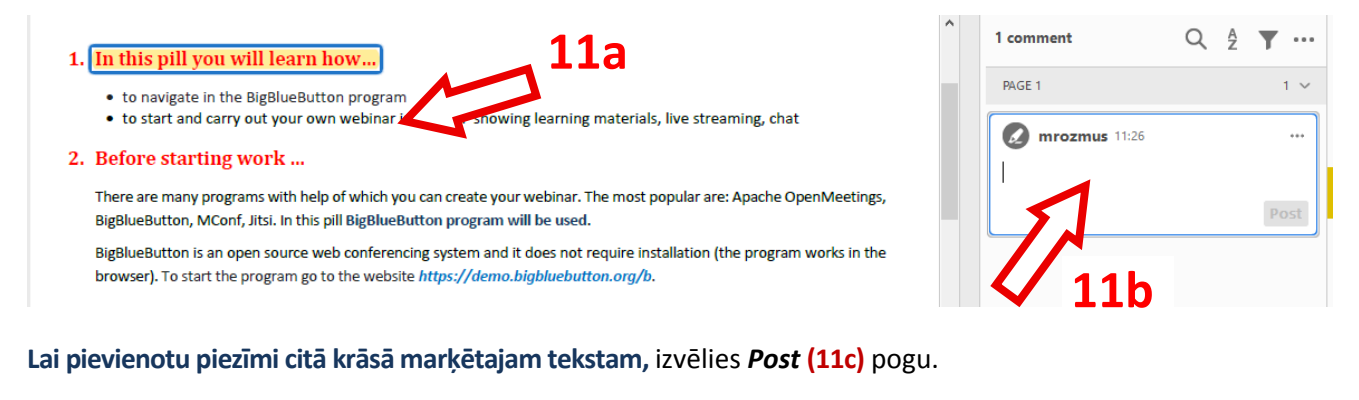

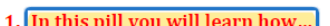

- to navigate in the BigBlueButton program
- . to start and carry out your own webinar including: showing learning materials, live streaming, chat
- 2. Before starting work ...

There are many programs with help of which you can create your webinar. The most popular are: Apache OpenMeetings, BigBlueButton, MConf, Jitsi. In this pill BigBlueButton program will be used.

BigBlueButton is an open source web conferencing system and it does not require installation (the program works in the

**Lai pabeigtu** darbību, klikšķini izvēlnē pogu *Close/Aizvērt*. Tiks parādīts lodziņš ar komentāru. Aizver to **(11d)**.

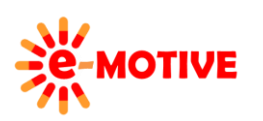

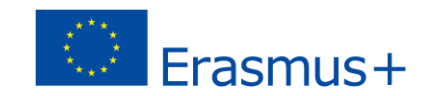

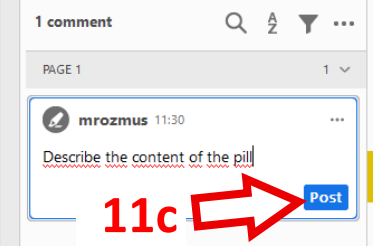

#### 1. In this pill you will learn how.

- to navigate in the BigBlueButton program
- . to start and carry out your own webinar including: s

#### 2. Before starting work ...

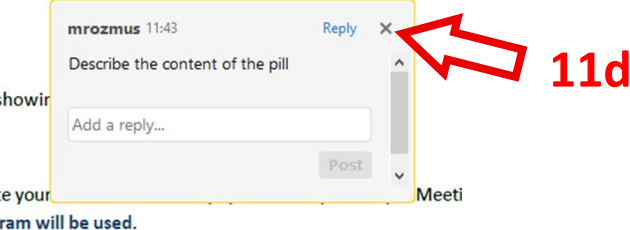

There are many programs with help of which you can creat BigBlueButton, MConf, Jitsi. In this pill BigBlueButton progr

Gala rezultāts ir parādīts zemāk. Tekstam ir pievienota **piezīmju lapiņas ikona**. Novietojot kursoru virs teksta, tiek parādīts komentārs.

### 1. In this pill you will learn how...

- to navigate in the BigBlueButton program
- to start and carry out your own webinar including: sl

### 1. In this pill you will learn how...

- to navigate in the  $n:=n!$ mrozmus • to start and carr g: showir Describe the content of the pill 2. Before starting work...
- Vari **mainīt iezīmēšanas rekvizītus** noklikšķiniet ar peles kreiso pogu un uznirstošajā izvēlnē izvēlieties *Properties*/Rekvizīti. Atvērtajā logā vari izizvēlēties *krāsu* un *caurspīdību*.

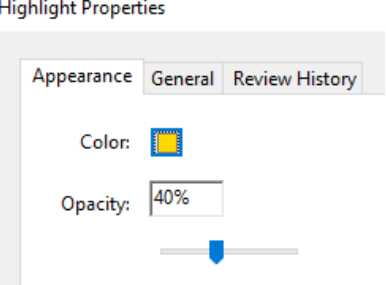

**PIEZĪME. Tāpat izvēlnes joslā** *Komentārs* **vari izmantot vairākas citas iespējas, piemēram, atlasīt** *Underline text***/***Pasvītrots teksts***, atlasīt tekstu, kuru vēlies šādi rediģēt, un tulīt tiks atvērts komentārs komentāru rūtī.**

# **4. Pievienot tekstu**

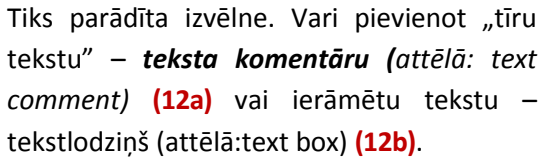

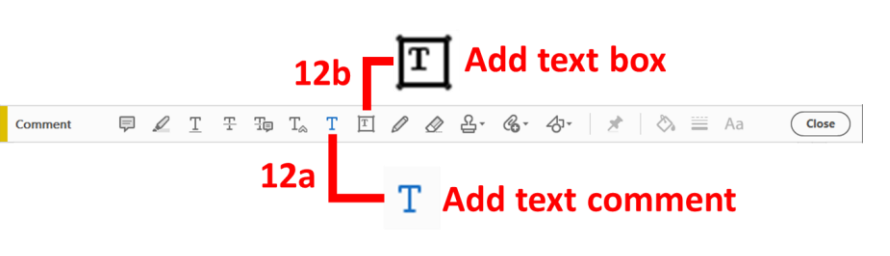

Izmēģināsim **pirmo iespēju**. Klikšķini ikonu, lai pievienotu *teksta komentāru* **(12a)**. Pie peles kursora redzēsi ikonu . **Klikšķini** dokumentā **vietā, kurā vēlies ievietot tekstu** (piemēram, apraksts, instrukcija, jautājums utt) un ieraksti tekstu.

Uzreiz pēc ieklikšķināšanas dokumentā, atvērsies **kontekstizvēlne (13)**. Tur vari izvēlieties komentāra teksta **burtu tipu, izmēru** un **krāsu**, tā arī **atstarpes**. Parādīsies arī **rūts**, kurā **būs redzami visi tekstā esošie komentāri (14a, 14b)**. Kad pabeigsi rakstīt un noklikšķināsi jebkurā vietā dokumentā, komentāra teksts tiek augšupielādēts *Comments pane*/*Komentāru rūtī*. Katra komentāra autors tiek identificēts, izmantojot vārdu, kas izmantots pieslēdzoties datoram. Šo rūti vienmēr var **paslēpt vai atvērt**, noklikšķinot uz pogas **(15)**.

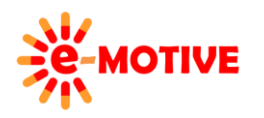

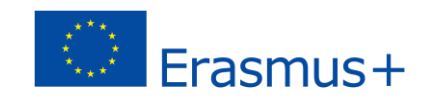

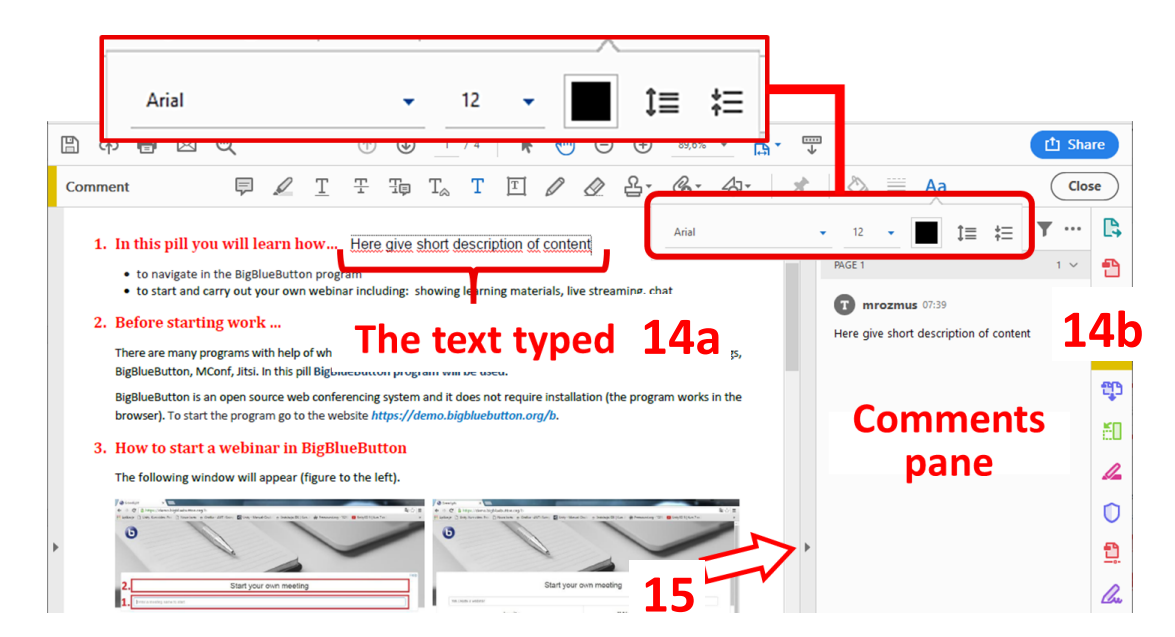

**PIEZĪME 1. Komentāru rūts saturs tiek atjaunināts tūlīt pēc komentāru izmaiņu veikšanas (pievienots, dzēsts vai modificēts komentārs).**

**PIEZĪME 2. Lai izdzēstu komentāru, virzi peles kursoru virs tās – teksts tiks ierāmēts**  Clere give short descripton of contenc **- un klikšķini pogu DELETE/DZĒST klaviatūrā.**

**PIEZĪME 3. Dokumentā vienmēr var noklikšķināt uz teksta/komentāra un to rediģēt, iespējams rediģēt arī tā rekvizītus, kas saistīti ar fontu un rindstarpām.**

Tagad izmēģiniet **otro teksta pievienošanas** iespēju – noklikšķini pogu *Add text*/*Pievienot tekstu* **(12b)** un pēc tam dokumentā vietā, kur vēlies sākt rakstīt tekstu. Uzreizi parādīsies ierāmēts lodziņs**(16)**, kurā **ierakstīt tekstu**. Kad rakstīšana ir pabeigta, klikšķini jebkurā dokumenta vietā (ārpus tekstlodziņa).

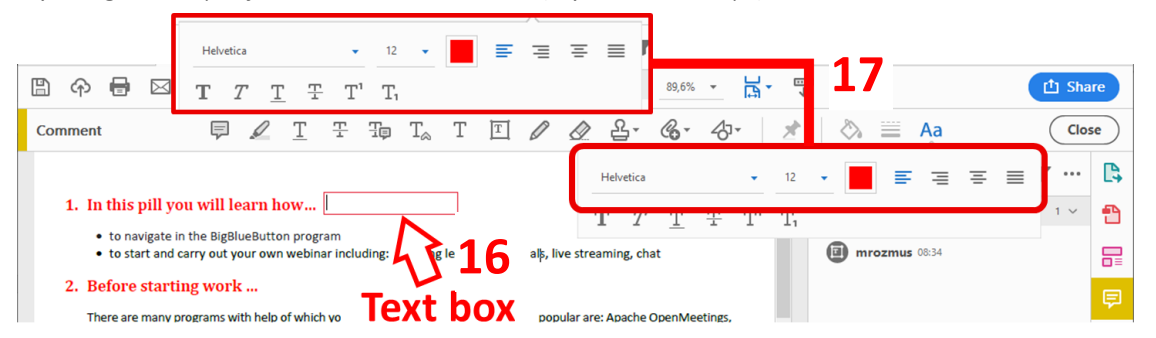

Tekstlodziņš atvērsies **noklusējuma izmērā**. Ja tas ir **par šauru**, to var pielāgot teksta izmēram.

- 1. In this pill you will learn how... Here give a short
	- description of the ● to navigate in the BigBlueButton progr<mark>icontent</mark>
	- to start and carry out your own webinar including: showing learning ma

Lai **mainītu tekstlodziņa izmēru**, klikšķini uz tā. Tam parādīsies rāmītis un **izmēra maiņas turi/aktīvie punkti**. Kad tiem pārli slidina peles kursoru, parādīsies ikona <sup>e</sup> **velc turus** līdz tekstlauks ir nepieciešamajā izmērā.

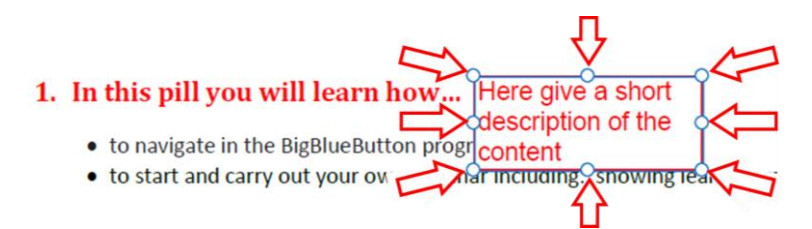

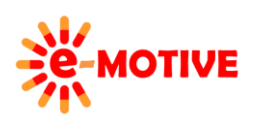

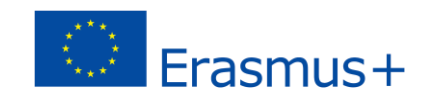

- Here give a short description of the content 1. In this pill you will learn how...
	- . to navigate in the BigBlueButton program
	- to start and carry out your own webinar including: showing learning materials, live streaming, chat
- 1. In this pill you will learn how... Here give a short description of the content
	- to navigate in the BigBlueButton program
	- to start and carry out your own webinar including: showing learning materials, live streaming, chat

Kad klikšķināsi tekstā un sāksi rakstīt tekstlauciņā, parādīsies **konteksizvēlne (17)**. Ir vairākas **iespējas,** kuras vari izmantot **tekstu rediģēšanai**: burtu izmērs, tips un krāsa, teksta novietojums, treknraksts, slīpraksts, pasvītrošana vai teksta svītrošana un teksta superskripts. **Ja šī izvēlne nav redzama, veic dubūltkrikšķi tekstlauciņā,** kuru vēlies rediģēt.

**Lai mainītu teksta novietojumu**, klikšķini jebkurā vietā tekstlodziņā un izvēlies šo iespēju. **Lai redzētu citas rediģēšanas iespējas, iezīmē** visus rediģējamo tekstlodziņa tekstu vai tā fragmentus (piemēram, vārdu), un izvēlies iespēju, kuru vēlies lietot. Apskatīsim piemēru:

**1. Iezīmēsim** vārdu *short.* Izlemsim mainīt burtu tipu un izmēru, krāsu un to pasvītrosim.

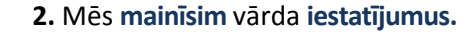

Here give a **short** description of the content

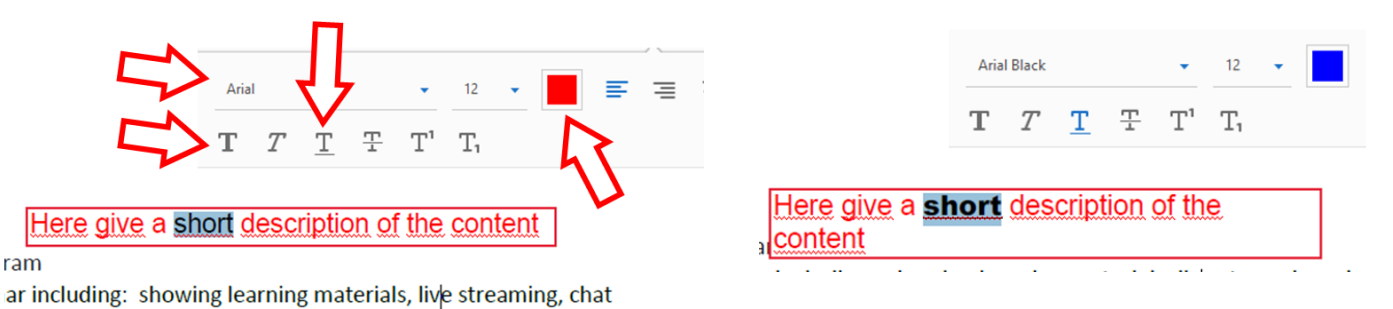

Vārds ir treknrakstā, tāpēc tekstlodziņš ir pārāk šaurs. Tāpēc, lai iegūtu lielisku efektu, mums bija jāmaina tā izmērs, kā aprakstīts iepriekš.

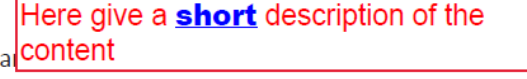

Vari **mainīt arī tekstlauciņa iestatījumus.** Kreisās peles klikšķis uz tekstlauciņa, izvēlies *Properties/Rekvizīti* **(18)** uznirstošajā izvēlnē. Atvērsies logs *Text Box Properties/Tekstlodziņa rekvizīti*.

Izmanto *Style/Stils*, *Border Color/Ierāmējuma krāsa* un *Thickness/Biezums* – lai mainītu **rāmja līniju**. Izmanto *Opacity/Caurredzamība* un *Fill Color/Aizpildījuma krāsa*, lai noteiktu **kā izskatīsies** tekstlodziņa **fons un saturs**.

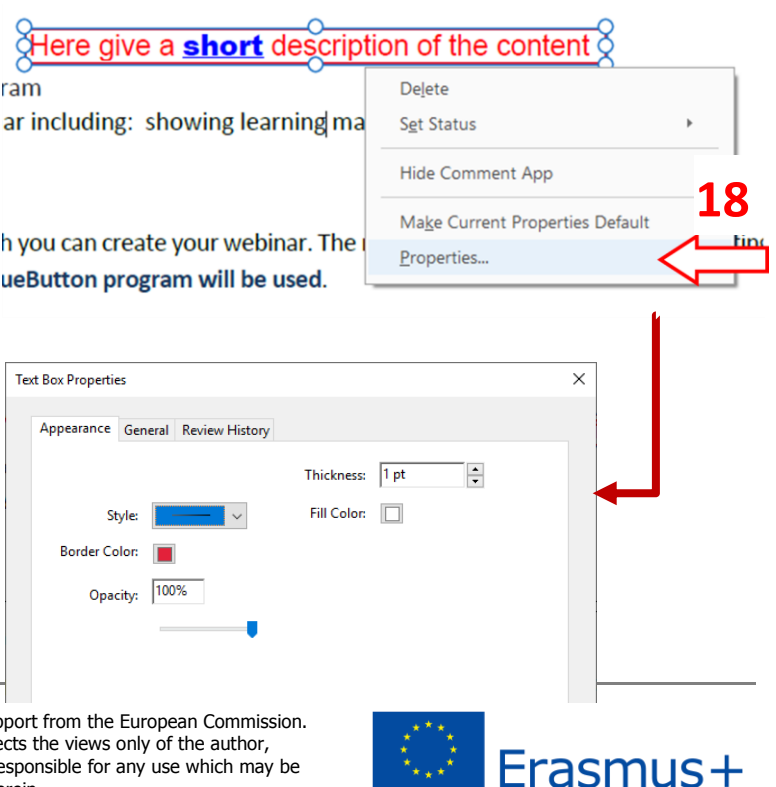

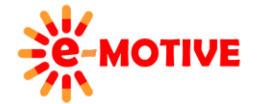

This project has been funded with sup This publication [communication] refle and the Commission cannot be held responsible for any use which may be made of the information contained therein.

**PIEZĪME. Labākais veids, kā iemācīties rediģēt tekstu, kas ievietots kā tekstlodziņš, ir izmēģināt konkrētas opcijas un novērot rezultātus.**

# **5. Citas iespējas**

*Adobe Reader* piedāvā **vēl vairākas funkcijas**, kā apstrādāt tekstu. Lai tās izmantotu, izvēlies *Tools* **(19a)** cilni. Parādīsim, kā izmantot rīku *Stamp/Spiedogs***(19b)**. Bet, protams, **arī citas funkcijas ir izmēģināšanas vērtas**.

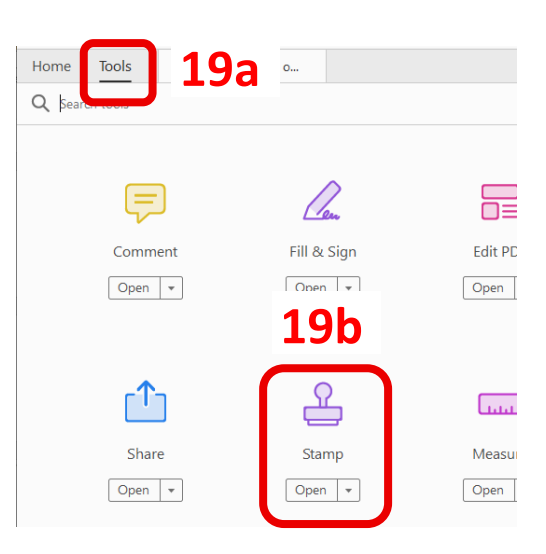

Pēc tam, kad ir izvēlēts rīks *Stamp* **(19b)**, parādīsies ar to saistītā izvēlne.

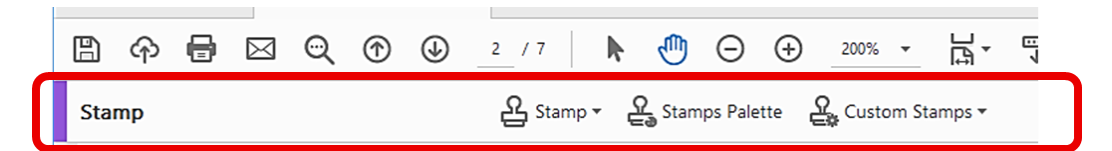

Ir vairāki **lietošanai gatavi spiedoga paraugi**. Aplūkosim piemēru. Noklikšķiniet uz pogas *Stamp* **(20)**, pēc tam uz *Standard Business*/*Standarta uzņēmums* – redzēsi spiedogu paraugus, kas pieejami šajā kategorijā. Klikšķini, piemēram, *DRAFT/ MELNRAKSTS* spiedogu **(20)**.

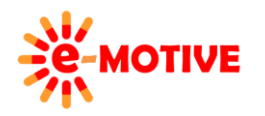

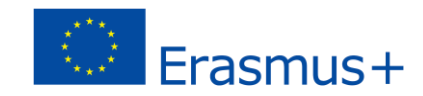

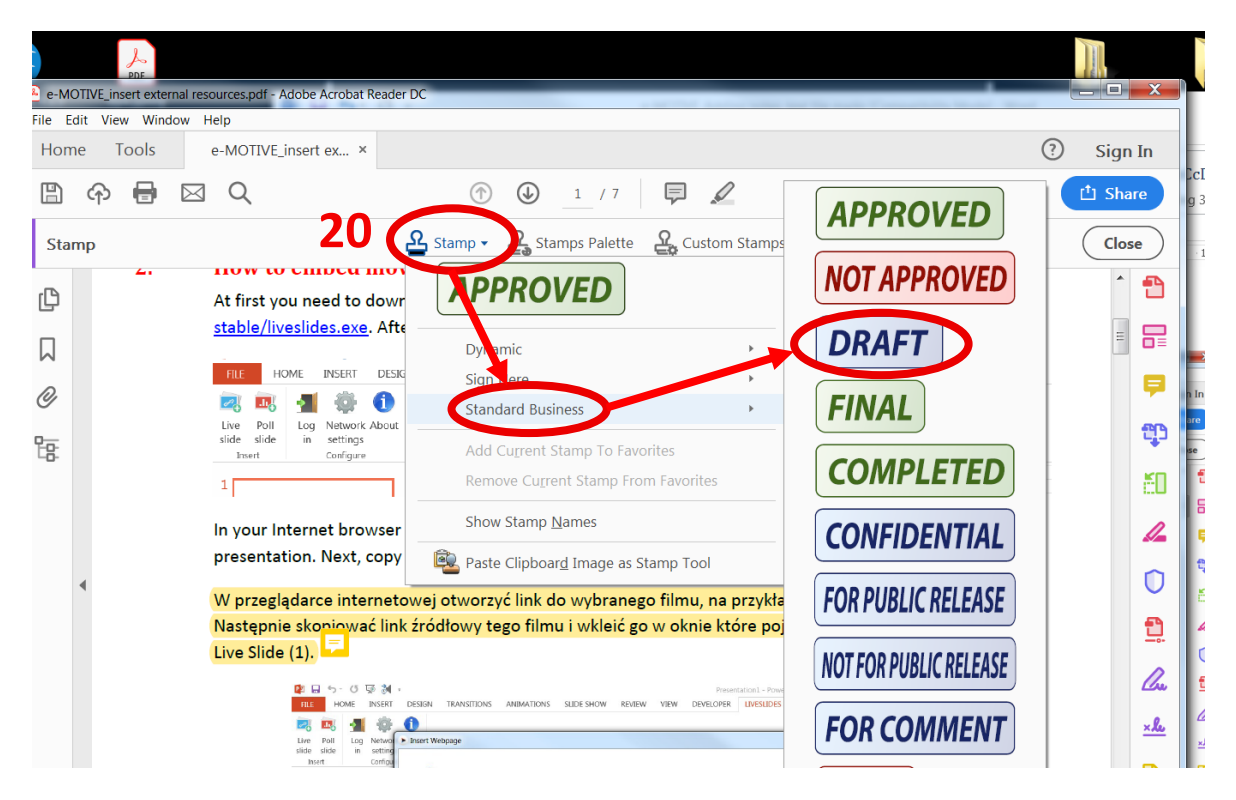

Redzēsi, ka zīmoga "ir pielīmēts" peles kursoram. Klikšķini dokumentā vietā, kur jāparādās zīmoga zīmei **(21)**.

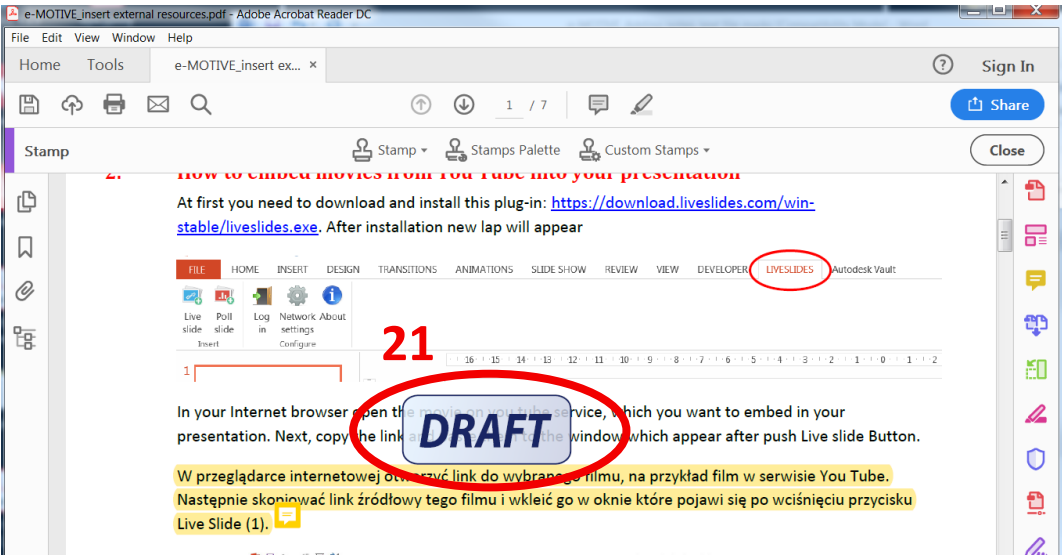

Var **rediģēt dokumentā jau ievietotu spiedogu**. Noklikšķini uz spiedoga zīmes ar **peles kreiso pogu**. Tas tiks **ierāmēts** un parādīsies pieci **turi (22)**. Nu varēsi, piemēram i) pavilkt stūra turus, lai **pielāgotu izmēru**, ii) izmantot rotējošos turus, lai pagrieztu spiedoga zīmi (pakustini peles kursoru virs rotējošā tura, kad parādīsies tā ikona (, kustini peli), iii) klikšķini uz spiedoga zīmes (parādīsies ikona  $\triangleq$ ) un – turot pogu – pārvieto to uz citu vietu (un atlaid pogu).

Vari arī **mainīt** spiedoga zīmes**izskatu** – nospied peles labo taustiņu un izvēlies *Properties***(23)** no kontekstizvēlnes.

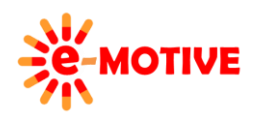

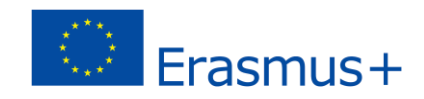

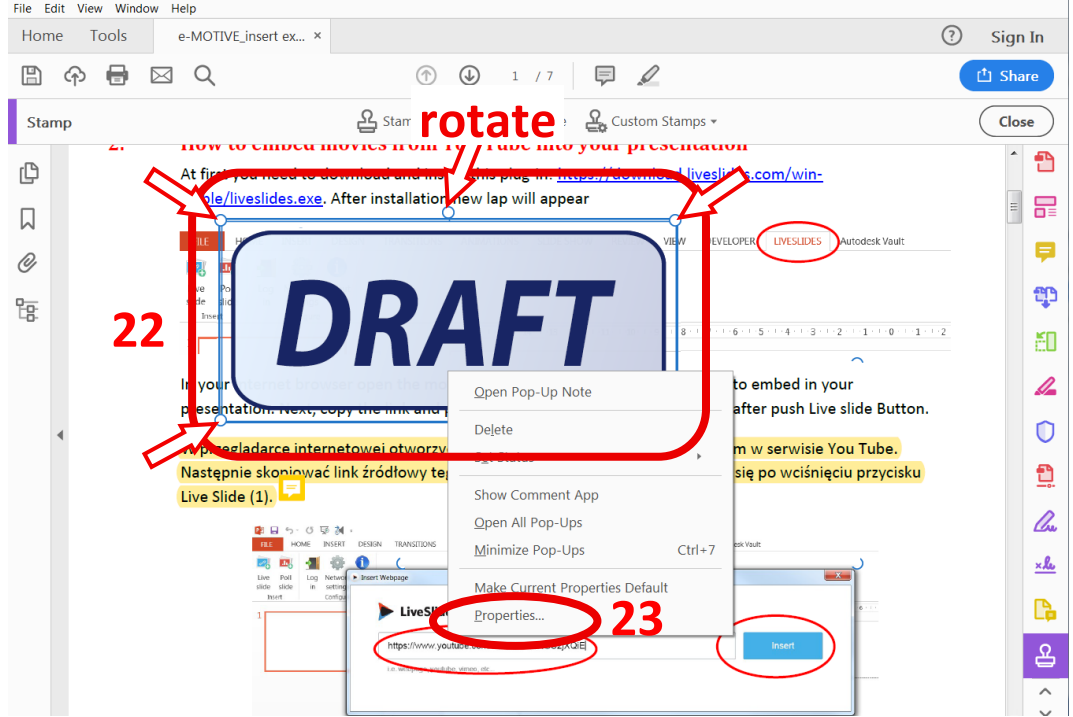

Uznirstošajā logā, vari mainīt **caurredzamības procentus**. Vari pats ierakstīt vērtību *Opacity* laukā vai noteikt vērtību, izmantojot slīdni **(24a)**. Laukā *Color/Krāsa* **(24b)** var noteikt spiedogam pievienotā komentāra krāsu. Piezīmi var pievienot, veicot dubultklikšķi uz spiedoga zīmes**(25)**.

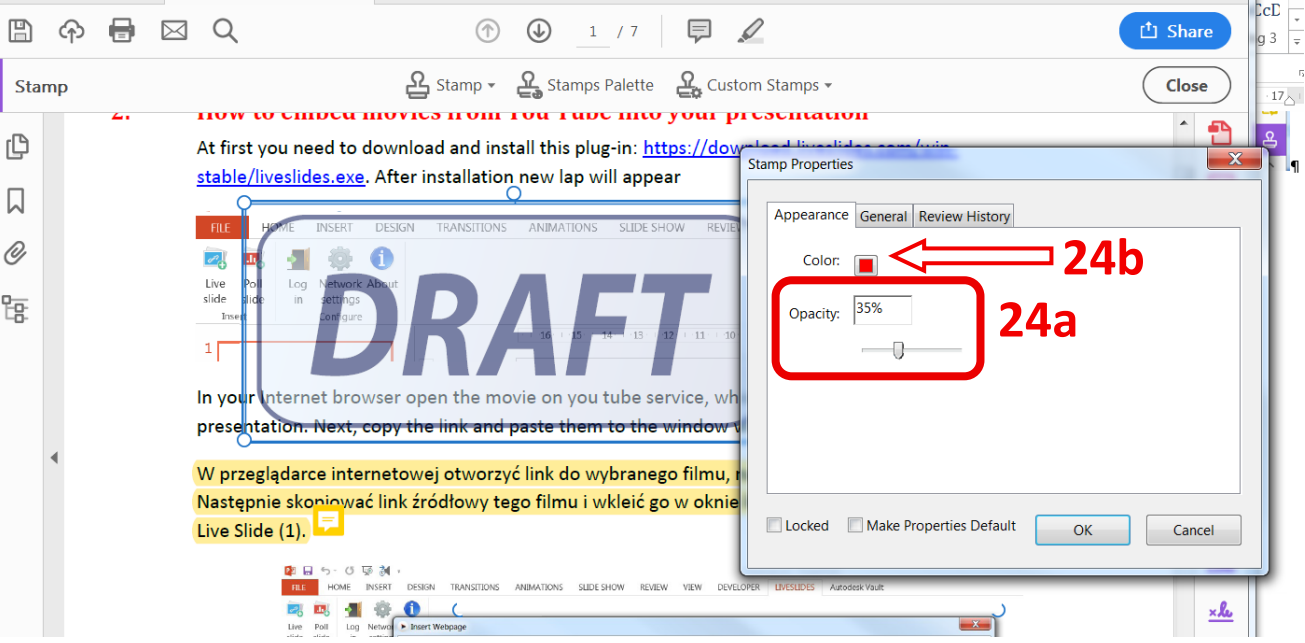

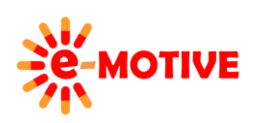

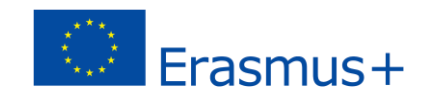

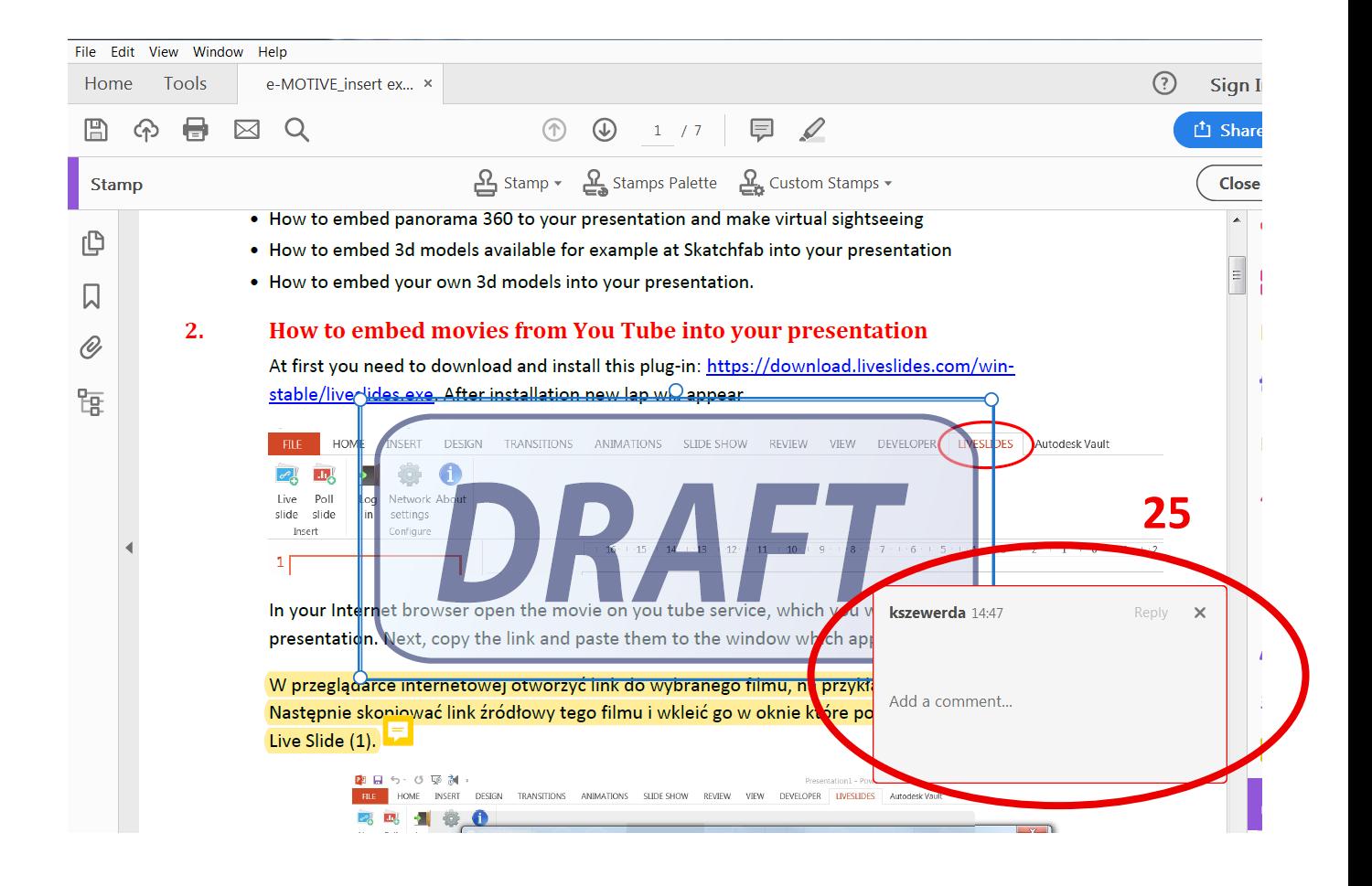

Apskatīsim citu spiedogu grupu *Sign Here/Parakstīties te* **(26)**. Kā jau nosaukums norāda, šie spiedogi saistīti ar parakstvietu, apliecināšanu utt.

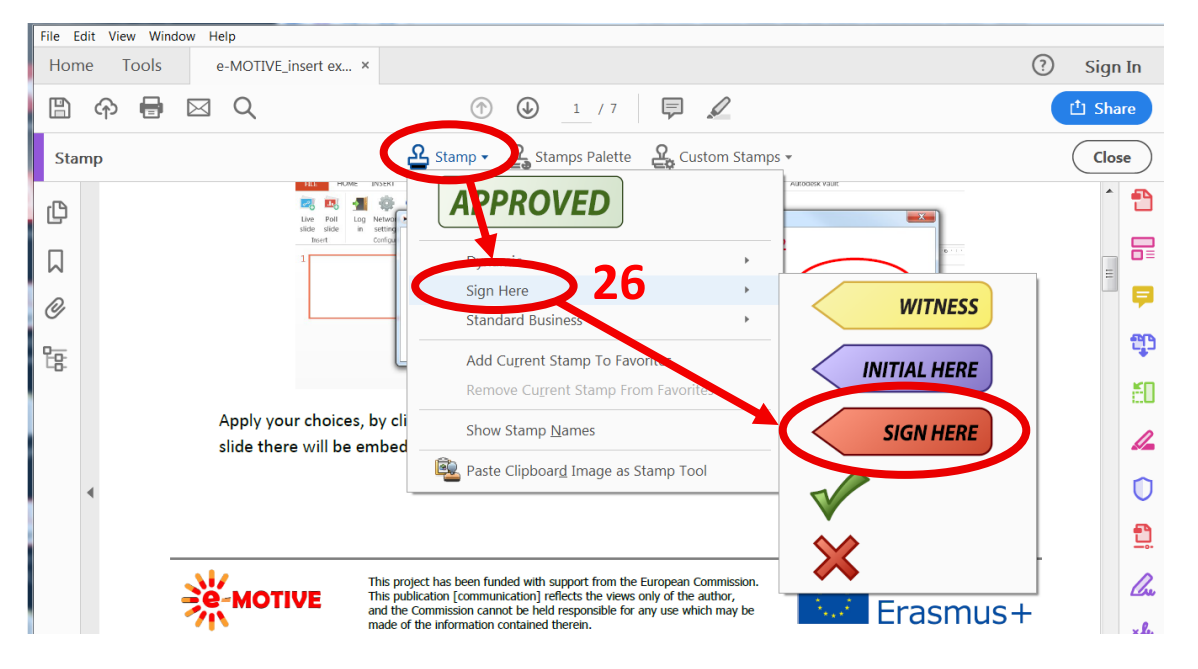

Kā iepriekš, izvēlies vienu no pieejamajiem paraugiem un ieklikšķini tajā dokumenta viewtā, kur vēlies, lai parādās spiedoga zīme **(27)**.

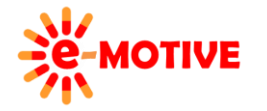

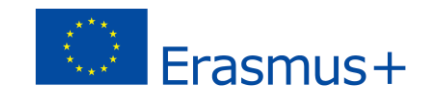

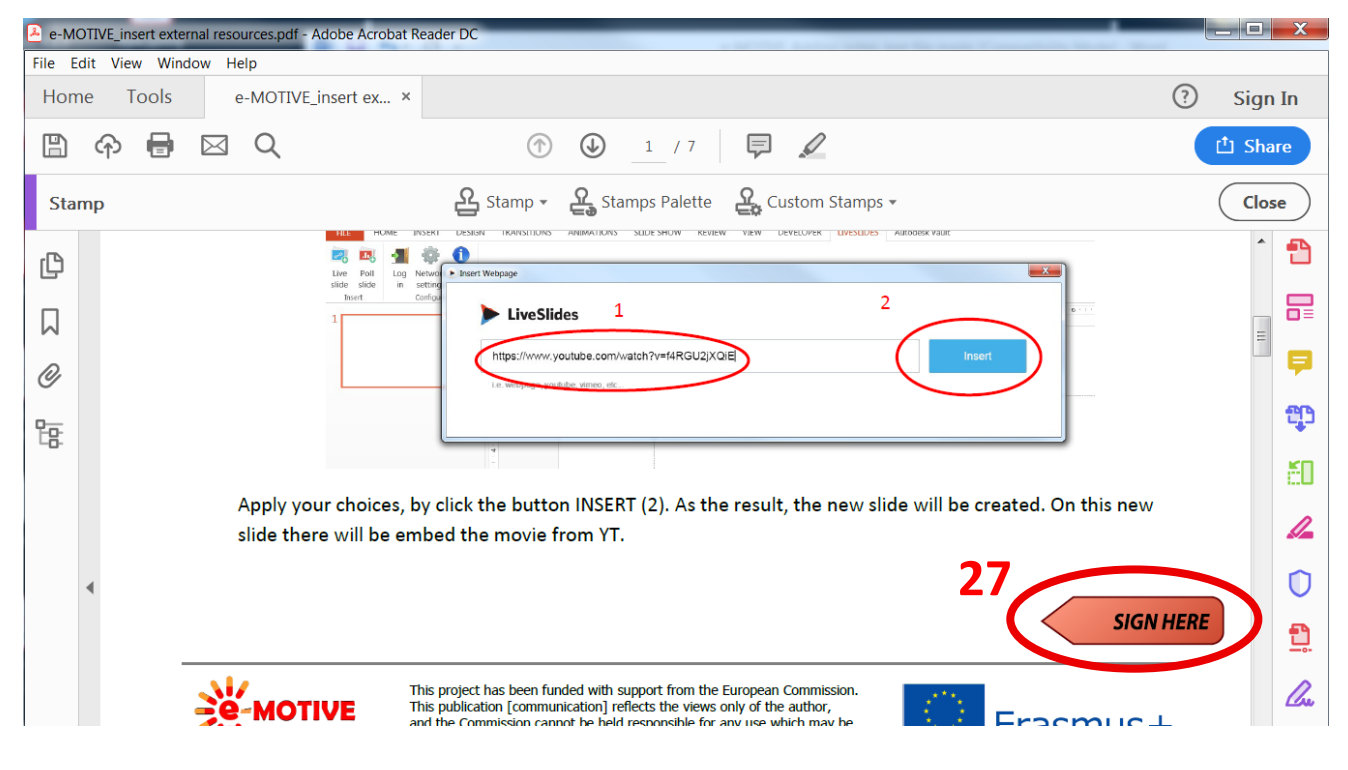

# **6. Noderīgas saites**

- 1. Adobe Reader apmācība: *<https://helpx.adobe.com/acrobat/tutorials.html#fundamentals>*
- 2. Adobe Reader uzstādīšanas rokasgrāmata: *<https://helpx.adobe.com/acrobat/tutorials.html#fundamentals>*
- 3. Pielāgotu dinamisko spiedogu izveide, izmantojot Acrobat DC: *[https://helpx.adobe.com/acrobat/kb/create](https://helpx.adobe.com/acrobat/kb/create-custom-dynamicstamp.html)[custom-dynamicstamp.html](https://helpx.adobe.com/acrobat/kb/create-custom-dynamicstamp.html)*

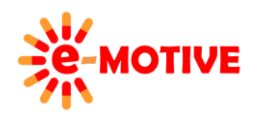

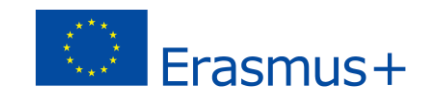